## **EVRAK OLUŞTURUP ONAYA GÖNDERME**

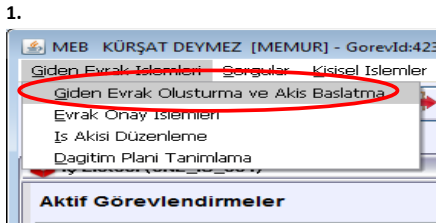

**Giden Evrak işlemlerinden Giden Evrak Oluşturma ve Akış Başlatma seçeneği seçilir.** 

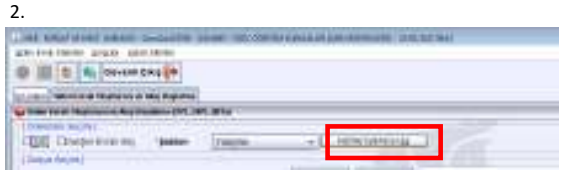

#### **Kelime işlemciyi aç butonu tıklanır.**

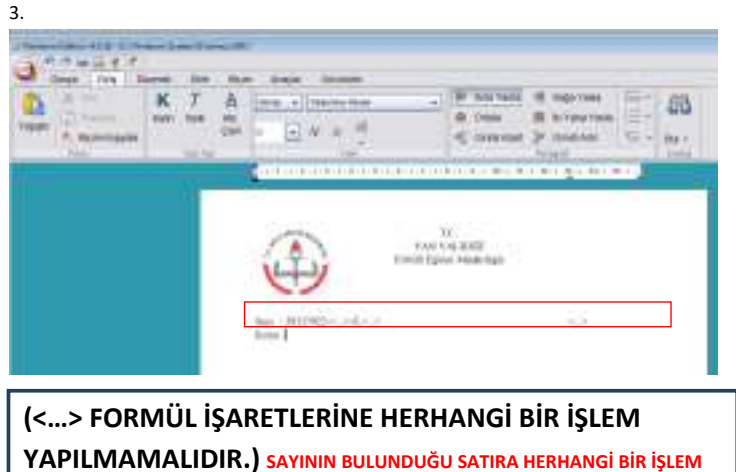

**YAPILMAMALIDIR. SADECE KONU SATIRI YAZILIR.** 

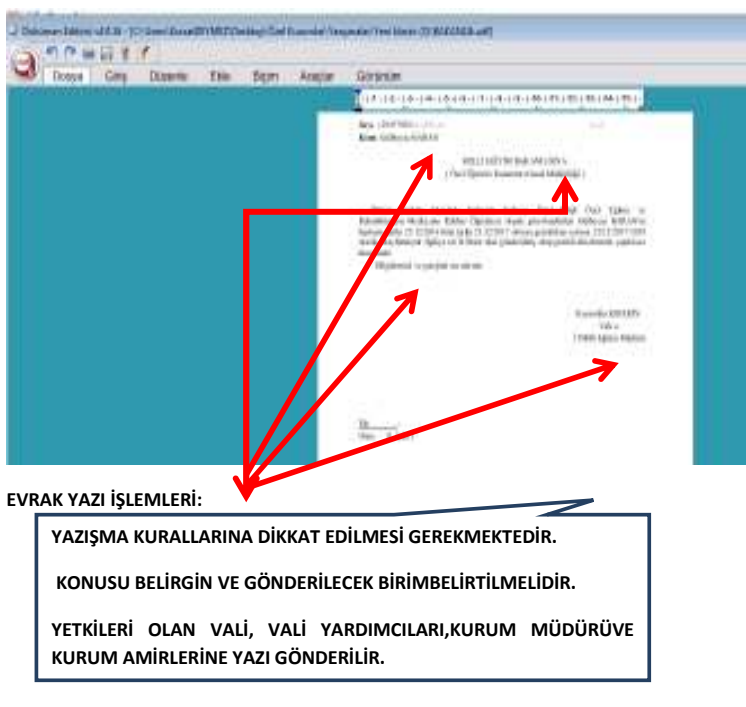

4.

5.

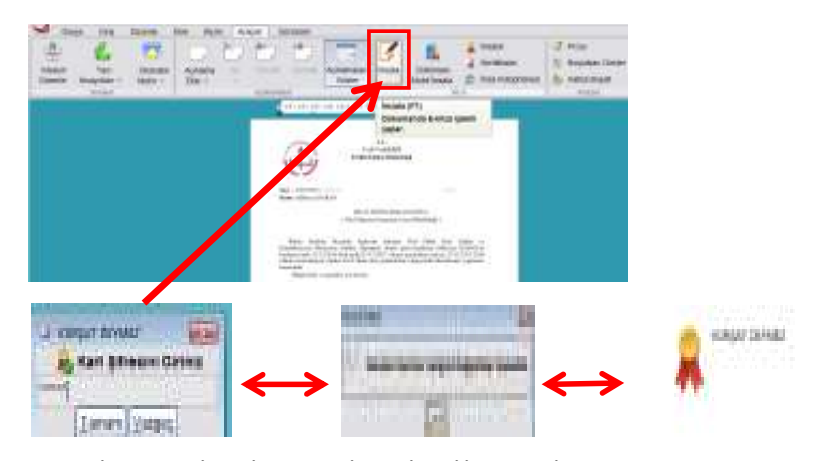

**EVRAKI İMZALAMA İŞLEMİYAPAR VE İMZA ŞİFRESİ İLE EVRAK İMZALANIR.** 

# **VE WE GIKIŞ BUTONUNA TIKLANIP EDİTÖR KAPATILIR.**

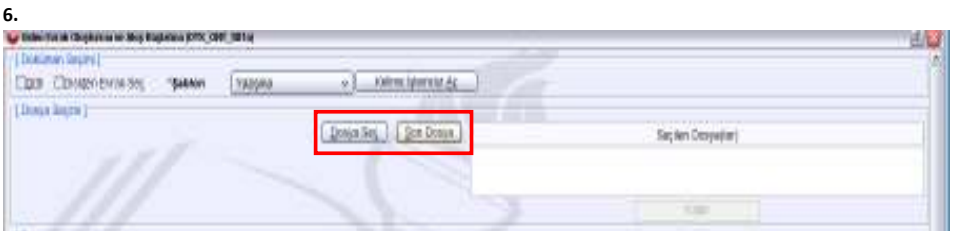

#### **EVRAK DOSYA VE DESİMAL NUMASI NMUMARASI SEÇİLİR.**

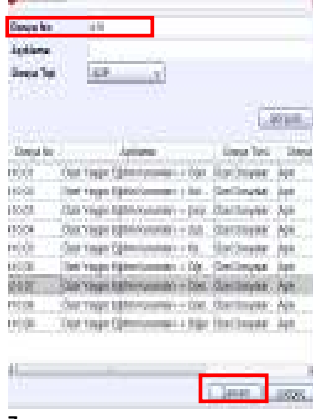

# **DOSYA DESİMALİ SEÇİLİR (TAMAM BUTON TIKLANIR)**

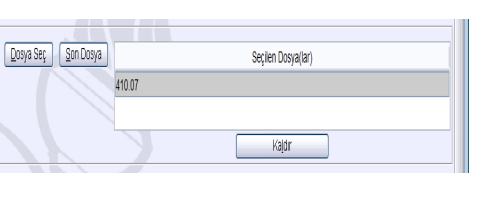

# **7.**

#### **EVRAK DETAY VE AÇILAMA**

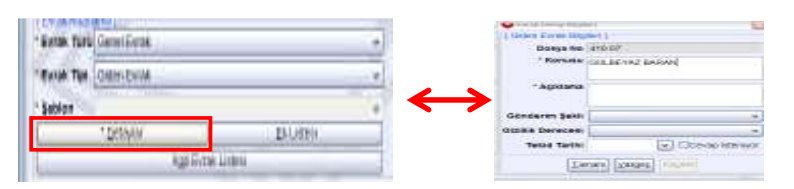

NOT: AÇIKLAMA BÖLÜMÜNE EVRAĞI İLERİ TARİHLERDE DAHA ÇABUK BULUNMASINI SAĞLAMAK İÇİN DETAYLI BİLGİ YAZILIR. ÖRNEĞİN; KÜRŞAT DEYMEZ'İN ŞEF OLARAK ATANMASI.

#### 8.

#### EK EVRAK BUTONU

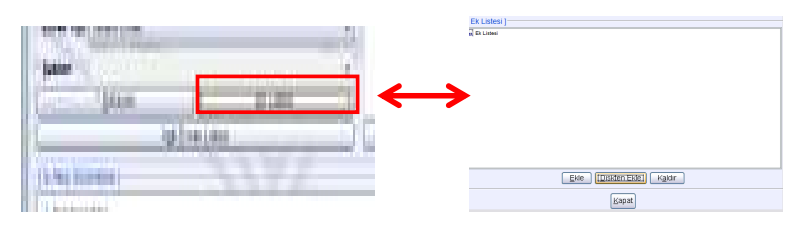

EKLE BUTONU: DYS İÇİNDEN GELEN HERHANGİ BİR EVRAĞI EKLEMEK İÇİN KULLANILIR.

DİSKTEN EKLE BUTONU: BİLGİSAYARIN HERHANGİ BİR KONUMUNDAN DOSYA EKLEMEK İÇİN KULLANILIR.

## 9.

#### **DAĞITIM VE GÖNDERİLECEK BİRİM**

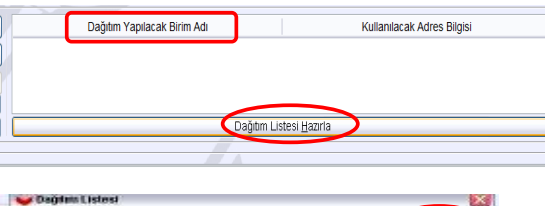

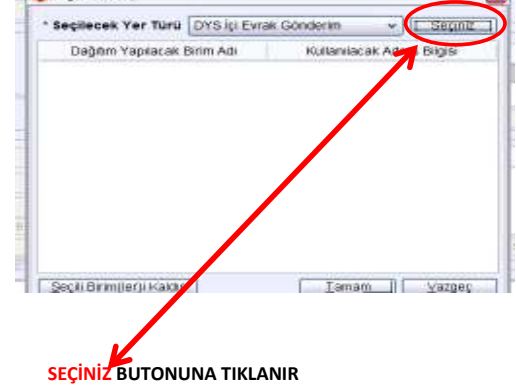

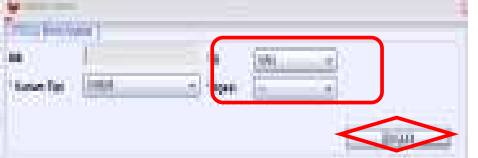

## **İL VE İLÇ**

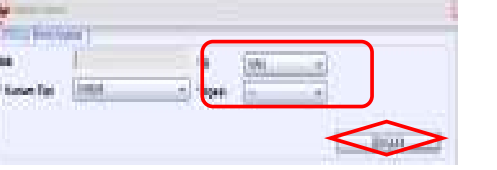

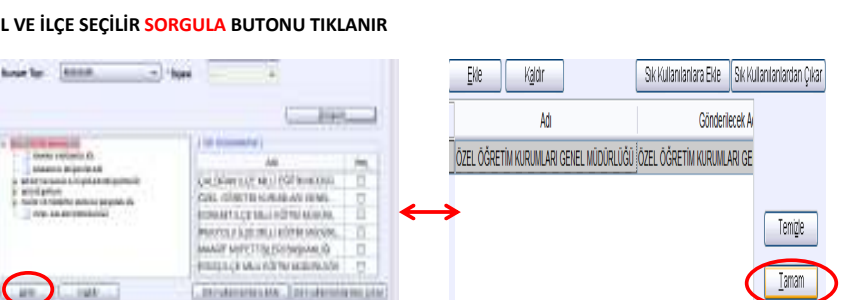

# [. teluteraria Mk. ] 201-Asraila en Lita! **GÖNDERİLECEK BİRİM SEÇİLİR EKLE VE TAMAM BUTONU TIKLANIR.**

**10.** 

◯

**Card College** 

**book** 

#### **İŞ AKIŞI DÜZENLE (ONYALAYACAKLAR)**

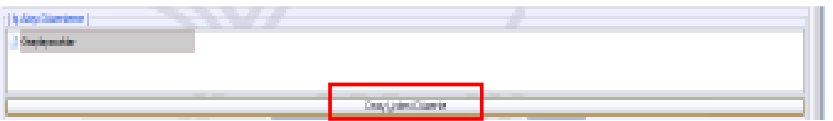

#### **EVRAK ONAYA SUNUMAK İÇİN ONAY LİSTESİ DÜZENLE BUTONU TILANIR.**

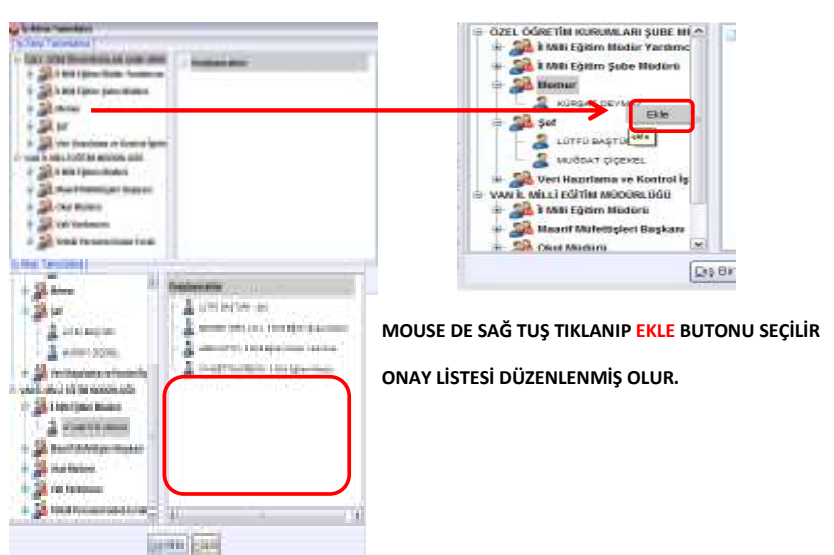

**11.** 

التال **COLOR Lower THERE** 

#### **EVRAK KADET VE ONAYA SUN**

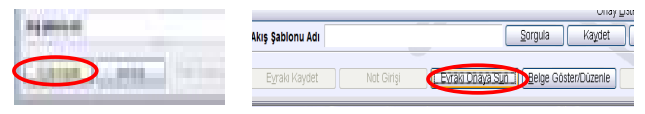

#### **EVRAK KAYDET BUTONU TIKLANIR SONRA EVRAK ONAYA SUNULUR.**

Japanese

#### **VE EVRAK ONAY TAKİP YAPILIR.**

#### **12.**

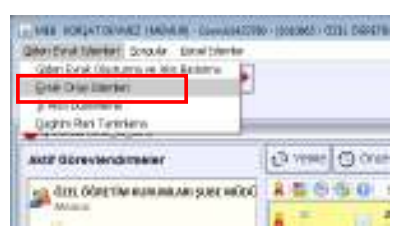

#### **GİDEN EVRAK İŞLEMLERİNDEN EVRAK ONAY İŞLEMLERİ TIKLANIR VE EVRAK TAKİBİ YAPILIR.**

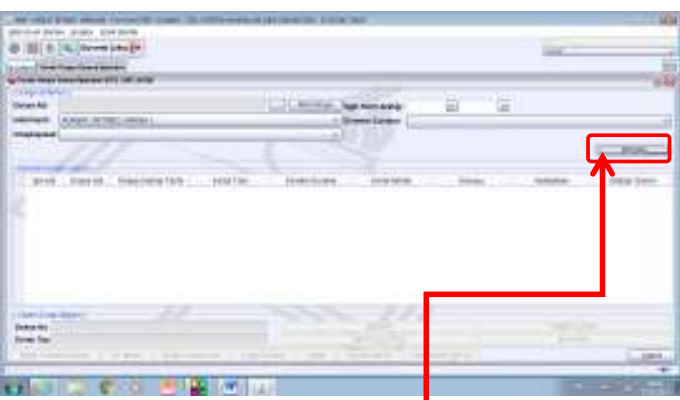

### **EVRAK ONAY İŞLEMLERİ PENCERESİ AÇILIR VE SORGULA BUTONU TIKLANIR.**

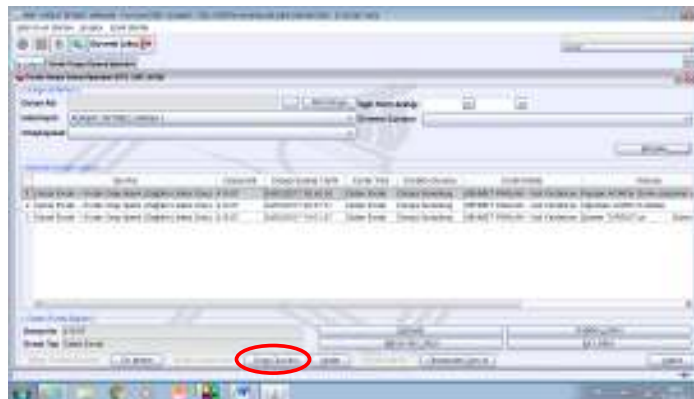

## **ONAY DURUMU TIKLANIR VE ONAY VERECEK KİŞİ TAKİBİ YAPILIR.**

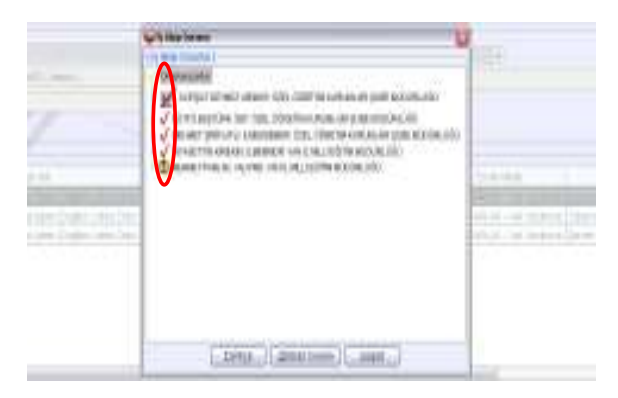

# **TÜM ONAYLAR VERİLDİKTEN SONRA EVRAK İŞ LİSTESİNE DÜŞER**

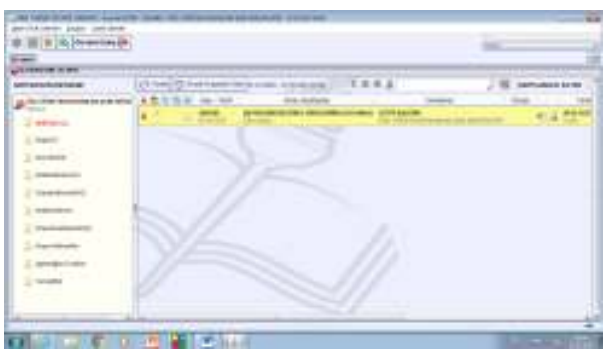

#### **ONAYDAN ÇIKAN EVRAK AÇILIR.**

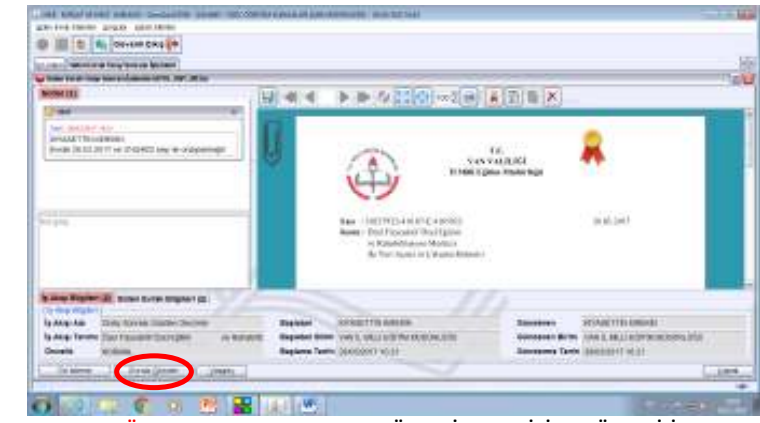

**EVRAKI GÖNDER BUTONU TIKLANIR VE GÖNDERİLECEK BİRİME GÖNDERİLİR**